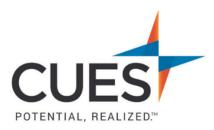

## Member How-to Document

## **Creating Your Password**

**Purpose:** As a new member of CUES, creating your password is the first step to accessing your benefits.

## **Process:**

- 1. In a web browser (preferably Google Chrome or Microsoft Edge), access <u>cues.org</u>.
- 2. Click 'LOG IN'.

|   | NEWSROOM       | AWARDS     | MEMBER HELP CENTER                                                   | ACCESS MY BENEFITS | log in<br>I CU MA | NA | JOIN<br>GEMENT |
|---|----------------|------------|----------------------------------------------------------------------|--------------------|-------------------|----|----------------|
| 3 | . Then click ' | New CUES M | ember? Create Login Crea                                             | dentials'          |                   |    |                |
|   |                |            | CUES                                                                 |                    |                   |    |                |
|   |                |            | POTENTIAL, REALIZED"                                                 |                    |                   |    |                |
|   |                |            | Sign In                                                              |                    |                   |    |                |
|   |                |            | Enter your username                                                  |                    |                   |    |                |
|   |                |            | Not a member? Create an account<br>New CUES member? Create login cre | edentials.         |                   |    |                |
|   |                |            |                                                                      | CONTINUE           |                   |    |                |

4. Enter your email address and click submit \*Use the email address that is on file with CUES Please input your work email address. If you do not know the email address associated with your account, please email cues@cues.org to get access to your account.

5. Confirm your email address and click 'Submit'.

| An email designed to assist you with your account reque<br>the field below: | st will be sent to your pre | ferred email address unles | s you specify an alternat | e address, that we have on file, in |
|-----------------------------------------------------------------------------|-----------------------------|----------------------------|---------------------------|-------------------------------------|
| Email Address:*                                                             |                             |                            |                           |                                     |
| laurag@cues.org                                                             |                             |                            |                           |                                     |
| SUBI                                                                        | ИТ                          |                            |                           |                                     |
|                                                                             |                             |                            |                           |                                     |

6. An email from <u>cues@cues.org</u> will be sent to the email address provided with your username and a link to setup your password.

\*If you do not see the email in 5 minutes, check your spam/junk folder.

\*The link to reset your password is valid for 24 hours.

7. Click the link to create your password. This will redirect you to cues.org.

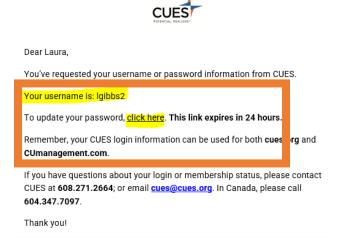

**8.** Enter your new password, confirm it, and click submit *\*Special characters are not recognized in passwords. Use only letters and numbers.* 

| New Password:     |        |  |  |  |  |
|-------------------|--------|--|--|--|--|
| ••••              |        |  |  |  |  |
| Confirm Password: |        |  |  |  |  |
|                   |        |  |  |  |  |
| · ·               |        |  |  |  |  |
|                   | SUBMIT |  |  |  |  |
|                   |        |  |  |  |  |
|                   |        |  |  |  |  |

9. Your password has been created. Continue to login to <u>cues.org</u>.

## PO Box 14167 Madison, WI 53708

Email: <u>cues@cues.org</u> | Phone: US: <u>608.271.2664</u> or <u>800.252.2664</u>, opt. 2; Canada: <u>604.347.7097</u>